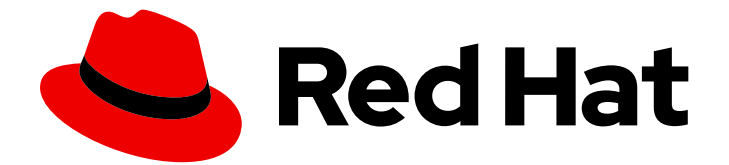

# Red Hat Fuse 7.11

# Springboot スタンドアロンでの Fuse の管理

Fuse Console を使用した Fuse アプリケーションの管理

Last Updated: 2023-07-25

Fuse Console を使用した Fuse アプリケーションの管理

# 法律上の通知

Copyright © 2023 Red Hat, Inc.

The text of and illustrations in this document are licensed by Red Hat under a Creative Commons Attribution–Share Alike 3.0 Unported license ("CC-BY-SA"). An explanation of CC-BY-SA is available at

http://creativecommons.org/licenses/by-sa/3.0/

. In accordance with CC-BY-SA, if you distribute this document or an adaptation of it, you must provide the URL for the original version.

Red Hat, as the licensor of this document, waives the right to enforce, and agrees not to assert, Section 4d of CC-BY-SA to the fullest extent permitted by applicable law.

Red Hat, Red Hat Enterprise Linux, the Shadowman logo, the Red Hat logo, JBoss, OpenShift, Fedora, the Infinity logo, and RHCE are trademarks of Red Hat, Inc., registered in the United States and other countries.

Linux ® is the registered trademark of Linus Torvalds in the United States and other countries.

Java ® is a registered trademark of Oracle and/or its affiliates.

XFS ® is a trademark of Silicon Graphics International Corp. or its subsidiaries in the United States and/or other countries.

MySQL<sup>®</sup> is a registered trademark of MySQL AB in the United States, the European Union and other countries.

Node.js ® is an official trademark of Joyent. Red Hat is not formally related to or endorsed by the official Joyent Node.js open source or commercial project.

The OpenStack ® Word Mark and OpenStack logo are either registered trademarks/service marks or trademarks/service marks of the OpenStack Foundation, in the United States and other countries and are used with the OpenStack Foundation's permission. We are not affiliated with, endorsed or sponsored by the OpenStack Foundation, or the OpenStack community.

All other trademarks are the property of their respective owners.

# 概要

Fuse アプリケーションをデプロイするときに Fuse Console を使用すると Red Hat Fuse インテグ テーションを監視し、対話することができます。

# 目次

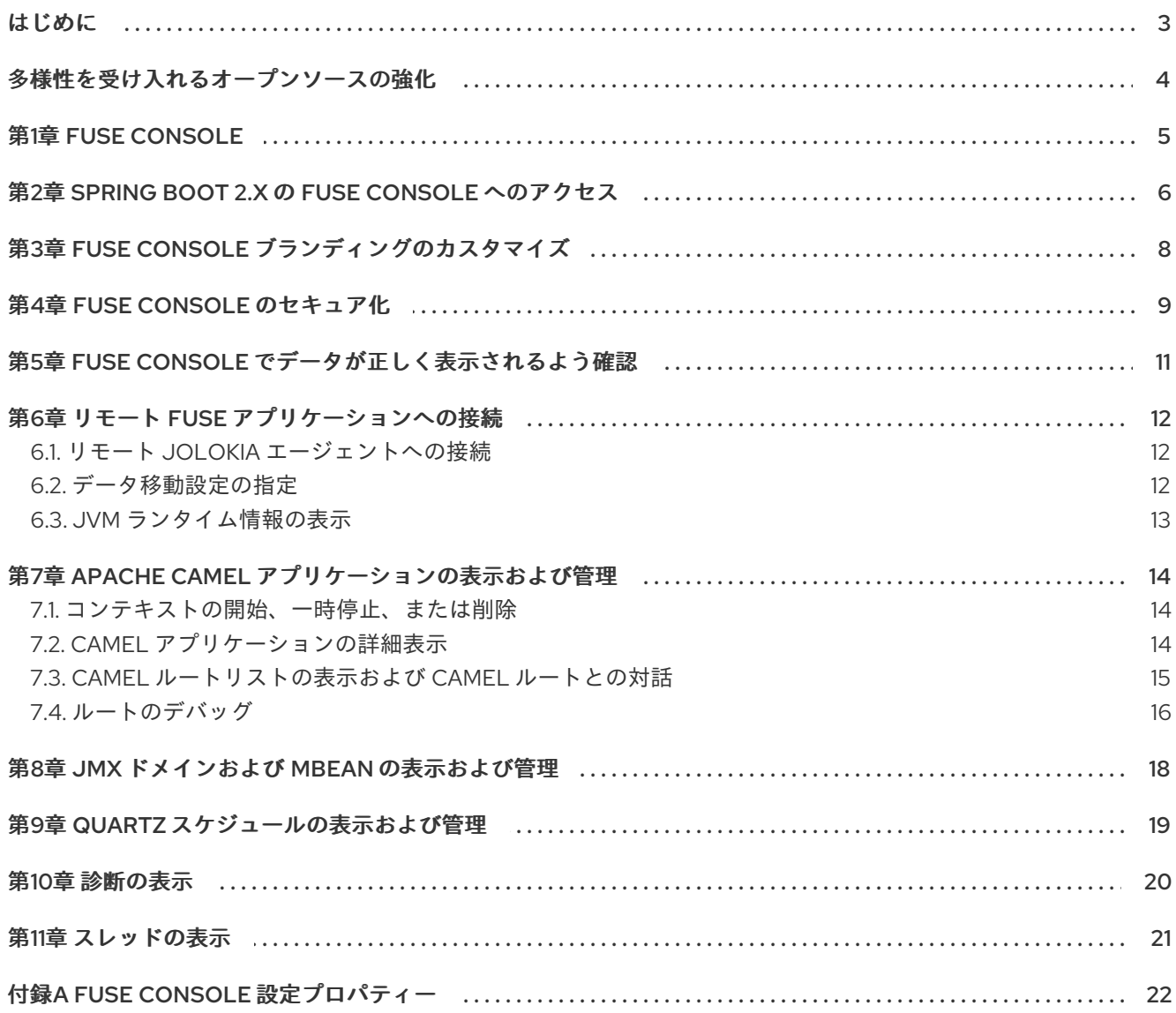

# はじめに

<span id="page-6-0"></span>Red Hat Fuse は、Fuse インテグレーションを表示および管理する、以下の 2 つのエンタープライズ管 理ツールを提供します。

- Fuse Console は、ブラウザーからアクセスする web ベースのコンソールで、実行中の Fuse コ ンテナーを監視および管理します。Fuse Console は Hawtio オープンソースソフトウェア [\(https://hawt.io/](https://hawt.io/)) をベースにしています。本ガイドでは Fuse Console の使用方法を説明しま す。
- Prometheus は、Fuse ディストリビューションのシステムおよびインテグレーションレベルの メトリクスを保存します。Grafana などのグラフィカル分析インターフェイスを使用して、保 存された履歴データを表示および分析できます。Prometheus の使用に関する詳細 は、Prometheus [のドキュメント](https://prometheus.io/docs/introduction/overview/) を参照してください。

本ガイドの対象者は、Red Hat Fuse on JBoss EAP の管理者です。本ガイドの読者は、Red Hat Fuse プ ラットフォーム、Apache Camel、および所属組織の処理要件をよく理解していることを前提としてい ます。

# 多様性を受け入れるオープンソースの強化

<span id="page-7-0"></span>Red Hat では、コード、ドキュメント、Web プロパティーにおける配慮に欠ける用語の置き換えに取り 組んでいます。まずは、マスター (master)、スレーブ (slave)、ブラックリスト (blacklist)、ホワイトリ スト (whitelist) の 4 つの用語の置き換えから始めます。この取り組みは膨大な作業を要するため、今後 [の複数のリリースで段階的に用語の置き換えを実施して参ります。詳細は、](https://www.redhat.com/en/blog/making-open-source-more-inclusive-eradicating-problematic-language)CTO である Chris Wright のメッセージ をご覧ください。

# 第1章 FUSE CONSOLE

<span id="page-8-0"></span>Red Hat Fuse Console は、HawtIO オープンソースソフトウェアをベースとする Web コンソールで す。サポートされるブラウザーのリストは Red Hat Fuse [でサポートされる設定](https://access.redhat.com/ja/articles/522893) を参照してください。

Fuse Console は、デプロイされた 1 つ以上の Fuse コンテナーの詳細を確認および管理する中央イン ターフェイスを提供します。また、Red Hat Fuse およびシステムリソースの監視、更新の実行、およ びサービスの開始と停止を行うこともできます。

Fuse Console は、Red Hat Fuse スタンドアロンをインストールしたり Fuse on OpenShift の使用する と利用することができます。Fuse Console で表示および管理できるインテグレーションは、実行され ているプラグインによって異なります。使用できるプラグインには以下が含まれます。

- Camel
- JMX
- OSGI
- Runtime
- Logs

# <span id="page-9-0"></span>第2章 SPRING BOOT 2.X の FUSE CONSOLE へのアクセス

スタンドアロン Fuse Spring Boot 2.x ディストリビューションの Fuse Console にアクセスできます。

### 手順

1. 以下の依存関係を Fuse アプリケーションの **pom.xml** ファイルに追加します。

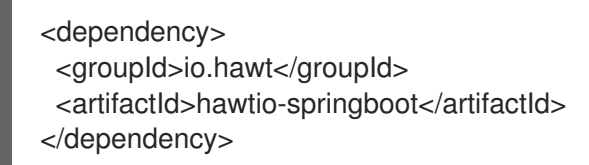

バージョンは Maven BOM によって提供されるため、指定する必要はありません。

- 2. **src/main/resources/application.properties** ファイルを編集します。
	- a. 以下のプロパティーを設定します。
		- **management.endpoints.web.exposure.include=hawtio,jolokia**
		- **hawtio.authenticationEnabled=false**
		- **management.endpoint.hawtio.enabled=true**
		- **management.endpoint.jolokia.enabled=true**  $\bullet$
	- b. 任意で、**management.endpoints.web.base-path** プロパティーを設定します。 Spring Boot 2.x のデフォルトでは、Fuse Console の URL に管理エンドポイントのコンテ キストパス (**/actuator**) が含まれます。以下に例を示します。

**<http://localhost:10001/actuator/hawtio/index.html>**

このデフォルト URL を変更し、**<http://localhost:10001/hawtio>** を指定するに は、**management.endpoints.web.base-path** プロパティーを以下のように設定します。

**management.endpoints.web.base-path=/**

**application.properties** 設定は以下の例のようになるはずです。

# ports

server.port=8080

management.server.port=10001

# enable management endpoints for healthchecks and hawtio

 $m$ anagement.endpoints.enabled-by-default = false

management.endpoint.hawtio.enabled = true

management.endpoint.jolokia.enabled = true

management.endpoints.health.enabled = true

management.health.defaults.enabled=false

camel.health.enabled=false

camel.health.indicator.enabled=true

management.endpoints.web.exposure.include=hawtio,jolokia

hawtio.authenticationEnabled=false

# change the URL so that it does not include the actuator folder

management.endpoints.web.base-path=/

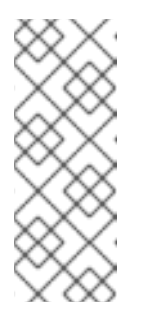

### 注記

デフォルトでは、Spring Boot の Fuse Console の認証は無効になっていま す。任意で、Fuse Console ディストリビューションに固有するコードを作 成すると、認証を有効にすることができます。例は次のとおりです。

[https://github.com/hawtio/hawtio/tree/master/examples/springboot](https://github.com/hawtio/hawtio/tree/master/examples/springboot-authentication)authentication

3. Fuse アプリケーションを実行します。

mvn spring-boot:run

4. Fuse Console の URL のポート番号を特定するに は、**src/main/resources/application.properties** ファイルで management.server.port の設定 値を見つけます。以下に例を示します。

 $m$ anagement.server.port = 10001

5. ブラウザーで Fuse Console を開くには、以下の URL 構文を使用します。nnnnn は management.server.port プロパティーの値に置き換えます。 [http://localhost:nnnnn/actuator/hawtio](#page-16-1)

たとえば、management.server.port プロパティーの値が **10001** で、**management.endpoints.web.base-path** プロパティーが設定されていない場合、URL は 以下になります。

<http://localhost:10001/actuator/hawtio/index.html>

# 第3章 FUSE CONSOLE ブランディングのカスタマイズ

<span id="page-11-0"></span>**hawtconfig.json** ファイルを Fuse on Spring Boot スタンドアロンアプリケーションに追加すると、タ イトル、ロゴ、ログインページの情報などの Fuse Console ブランディング情報をカスタマイズできま す。

## 手順

- 1. ローカルの Fuse on Spring Boot スタンドアロンアプリケーションの **src/main/webapp** ディレ クトリーに **hawtconfig.json** という名前の JSON ファイルを作成します。
- 2. 任意のエディターで **src/main/webapp/hawtconfig.json** を開き、以下の内容を追加します。

```
{
 "branding": {
  "appName": "Red Hat Fuse Console",
  "appLogoUrl": "img/Logo-Red_Hat-Fuse-A-Reverse-RGB.png",
  "companyLogoUrl": "img/Logo-RedHat-A-Reverse-RGB.png"
 },
 "login": {
  "description": "",
  "links": []
 },
 "about": {
  "title": "Red Hat Fuse Console",
  "productInfo": [],
  "additionalInfo": "",
  "copyright": "",
  "imgSrc": "img/Logo-RedHat-A-Reverse-RGB.png"
 },
 "disabledRoutes": [
  "/camel/source",
  "/diagnostics",
  "/jvm/discover",
  "/jvm/local"
 ]
}
```
- 3. 表A.1「Fuse Console [設定プロパティー」](#page-26-0) に記載されている設定プロパティーの値を変更しま す。
- 4. 変更を保存します。
- 5. 以下のコマンドを使用して Fuse on Spring Boot を実行します。

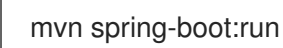

6. Web ブラウザーで、URL **<http://localhost:10001/actuator/hawtio/index.html>** を使用して、 Fuse Console を開きます。

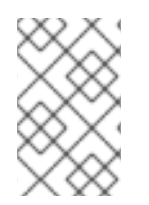

# 注記

Web ブラウザーで Fuse Console をすでに実行した場合、ブランディングはブラウザー のローカルストレージに保存されます。新しいブランディング設定を使用するには、ブ ラウザーのローカルストレージをクリアする必要があります。

# 第4章 FUSE CONSOLE のセキュア化

<span id="page-12-0"></span>Spring Boot で Fuse Console をセキュアにするには、以下を行います。

● AWS へのデプロイ時に Fuse Console のプロキシーサーブレットを無効化

スタンドアロン Fuse アプリケーションを Amazon Web Services (AWS) にデプロイする場 合、**hawtio.disableProxy** システムプロパティーを **true** に設定して、Fuse Console のプロキ シーサーブレットを無効にする必要があります。

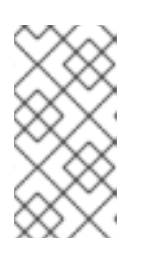

#### 注記

Fuse Console のプロキシーサーブレットを無効にすると、Fuse Console の Connect タブが無効になり、Fuse Console から他の JVM に接続できなくなり ます。AWS に複数の Fuse アプリケーションをデプロイする場合は、アプリケー ションごとに Fuse Console をデプロイする必要があります。

必要なプロトコルとして HTTPS を設定する

**hawtio.http.strictTransportSecurity** プロパティーを使用すると、Web ブラウザーでセキュア HTTPS プロトコルを使用して Fuse Console にアクセスするよう要求できます。このプロパ ティーでは、HTTP を使用して Fuse Console へのアクセスを試みる Web ブラウザーは、要求 を自動的に変換して HTTPS を使用する必要があることが指定されます。

```
● 公開鍵を使用して応答をセキュアにする
 特定の暗号の公開鍵を Fuse Console に関連付けし、偽造された証明書を使用した中間者攻撃の
 リスクを軽減するよう Web ブラウザーに要求すると、hawtio.http.publicKeyPins プロパ
 ティーを使用して HTTPS プロトコルをセキュアにすることができます。
```
### 手順

1. **hawtio.http.strictTransportSecurity** および **hawtio.http.publicKeyPins** プロパティーを以下 の例のように設定します。

```
public static void main(String[] args) {
  System.setProperty("hawtio.http.strictTransportSecurity", "max-age=31536000;
includeSubDomains; preload");
  System.setProperty("hawtio.http.publicKeyPins", "pin-
sha256=cUPcTAZWKaASuYWhhneDttWpY3oBAkE3h2+soZS7sWs"; max-age=5184000;
includeSubDomains");
  SpringApplication.run(YourSpringBootApplication.class, args);
}
```
2. (AWS のみにデプロイする場合) Fuse Console のプロキシーサーブレットを無効にするには、 以下の例のように **hawtio.disableProxy** プロキシーを設定します。

public static void main(String[] args) { System.setProperty("hawtio.disableProxy", "true"); }

#### 関連情報

**● hawtio.http.strictTransportSecurity** プロパティーの構文の説明は、HTTP Strict Transport Security (HSTS) [応答ヘッダーの説明ページを参照してください。](https://developer.mozilla.org/en-US/docs/Web/HTTP/Headers/Strict-Transport-Security)

https://windows.com/https://windows.com/http://windows.com/http://windows.com/http://windows.com/http://window<br>→ Pinson Pinson → Pinson → Pinson → Pinson → Pinson → Pinson → Pinson → Pinson → Pinson → Pinson → Pinson →

**hawtio.http.publicKeyPins** プロパティーの構文や、Base64 でエンコードされた公開鍵の抽出 方法の説明は、HTTP Public Key [Pinning](https://developer.mozilla.org/en-US/docs/Web/HTTP/Public_Key_Pinning) 応答ヘッダーの説明ページを参照してください。

# <span id="page-14-0"></span>第5章 FUSE CONSOLE でデータが正しく表示されるよう確認

Fuse Console のキューおよびコネクションの表示で、不足しているキューやコネクションがあった り、一貫性のないアイコンが表示される場合、Jolokia が応答でマーシャルするアレイの要素の最大数 を指定する、Jolokia コレクションサイズパラメーターを調節します。

### 手順

1. Fuse Console の右上隅にあるユーザーアイコンをクリックして、Preferences をクリックしま す。

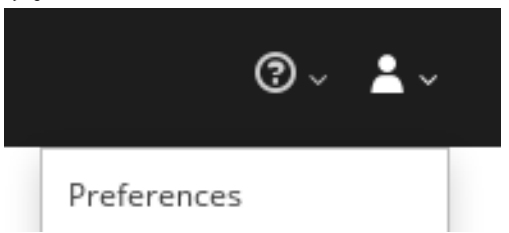

- 2. Maximum collection sizeオプションの値を大きくします (デフォルトは 50,000)。
- 3. Close をクリックします。

# 第6章 リモート FUSE アプリケーションへの接続

<span id="page-15-0"></span>Fuse Console は Jolokia を使用します。Jolokia は、クライアントに追加のソフトウェア (エージェン ト) をインストールする必要がある Java Management Extensions (JMX) にエージェントベースで対応 します。Red Hat Fuse には jolokia エージェントがデフォルトで含まれています。

スタンドアロン Fuse Console ディストリビューションでは、内部ですでに jolokia エージェント [\(https://jolokia.org/](https://jolokia.org/)) が実行されているリモートインテグレーションに接続することができます。接続 するプロセス内に jolokia エージェントがない場合は、jolokia のドキュメント [\(http://jolokia.org/agent.html](http://jolokia.org/agent.html)) を参照してください。

### 手順

Fuse Console のプロキシーサーブレットはホワイトリストを使ってホストを保護し、Fuse Console は デフォルトではローカルホストのみに接続できます。Fuse Console を他のリモート Fuse インスタンス に接続する場合は、Spring Boot アプリケーションの **main()** メソッドにある hawtio.proxyWhitelist プ ロパティーを以下のように設定する必要があります。

System.setProperty("hawtio.proxyWhitelist", "localhost, 127.0.0.1, myhost1, myhost2, myhost3");

# <span id="page-15-1"></span>6.1. リモート JOLOKIA エージェントへの接続

作業を開始する前に、リモート Jolokia エージェントの接続詳細 (ホスト名、ポート、およびパス) を 知っておく必要があります。

Spring Boot の Jolokia エージェントのデフォルト接続 URL は **[http://<host>:8080/jolokia](http://:8080/jolokia)** です。

システム管理者はこのデフォルト設定を変更できます。

通常、Jolokia エージェントにリモートで接続する URL は、Fuse Console を開く URL に **/jolokia** を追 加したものです。たとえば、Fuse Console を開く URL が **[http://<host>:1234/hawtio](http://:1234/hawtio)** の場合、リモー ト接続の URL は **[http://<host>:1234/hawtio/jolokia](http://:1234/hawtio/jolokia)** になります。

JVM を確認するためにリモート Jolokia インスタンスに接続するには、以下を行います。

- 1. Connect タブをクリックします。
- 2. Remote タブをクリックし、Add connectionをクリックします。
- 3. Name、Scheme (HTTP または HTTPS)、および hostname を入力します。
- 4. Test Connection をクリックします。
- 5. Add をクリックします。

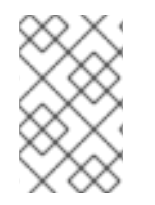

### 注記

Fuse Console は自動的にローカルホストと 127.0.0.1 以外のローカルネットワークイン ターフェイスをプローブし、ホワイトリストに追加します。そのため、ローカルマシン のアドレスを手作業でホワイトリストに登録する必要はありません。

# <span id="page-15-2"></span>6.2. データ移動設定の指定

<span id="page-16-1"></span>Fuse Console に表示されるデータをより頻繁にリフレッシュする場合などに、以下の Jolokia 設定を変 更することができます。データの更新を頻繁に行うと、ネットワークトラフィックに影響し、サーバー に対するリクエストの数が増加するため注意してください。

- Update rate JMX データを取得するため Jolokia へポーリングを行う間隔 (デフォルトは5 秒)。
- Maximum depth 戻る前にサーバー側で Jolokia がオブジェクトを JSON にマーシャルするレ ベル数 (デフォルトは 7)。
- Maximum collection size 応答で Jolokia がマーシャルするアレイの最大要素数 (デフォルト は 50,000)。

これらの設定の値を変更するには、以下を行います。

1. Fuse Console の右上にあるユーザーアイコンをクリックして、Preferences をクリックしま す。

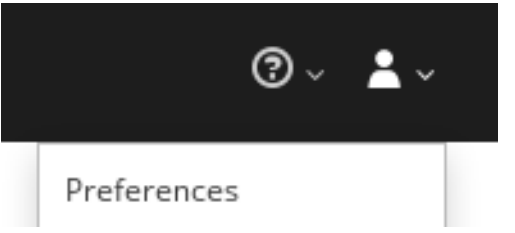

2. オプションを編集して Close をクリックします。

## <span id="page-16-0"></span>6.3. JVM ランタイム情報の表示

システムプロパティー、メトリクス、スレッドなどの JVM のランタイム情報を表示するに は、Runtime タブをクリックします。

# <span id="page-17-0"></span>第7章 APACHE CAMEL アプリケーションの表示および管理

Fuse Console の Camel タブで Apache Camel のコンテキスト、ルート、および依存関係を表示および 管理します。

次の詳細を表示できます。

- 実行中の Camel コンテキストすべてのリスト。
- Camel バージョン番号やランタイム統計など、各 Camel コンテキストの詳細情報。
- 各 Camel アプリケーションの全ルートおよびランタイム統計のリスト。
- 実行中のルートとリアルタイムのメトリクスのグラフィック表示。

また、以下を行うと Camel アプリケーションと対話もできます。

- コンテキストの開始および一時停止。
- 再起動、停止、一時停止、再開などを実行できるよう、すべての Camel アプリケーションとそ れらのルートのライフサイクルを管理。
- 実行中のルートのライブトレースおよびデバッグ。
- Camel エンドポイントへのメッセージの閲覧および送信。

#### 前提条件

Camel タブは、1 つ以上の Camel ルートを使用するコンテナーに接続する場合のみ使用できます。

<span id="page-17-1"></span>7.1. コンテキストの開始、一時停止、または削除

- 1. Camel タブのツリービューで、Camel Contexts をクリックします。
- 2. リストのコンテキストの横にあるボックスにチェックマークを入れます。
- 3. Start または Suspend をクリックします。
- 4. コンテキストを削除するには以下を行います。
	- a. コンテキストを停止します。

b. 楕円のアイコンをクリックし、ドロップダウンメニューで Delete を選択します。

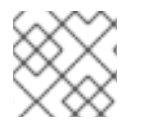

### 注記

コンテキストを削除する場合、デプロイされたアプリケーションから削除します。

### <span id="page-17-2"></span>7.2. CAMEL アプリケーションの詳細表示

- 1. Camel タブのツリービューで、Camel アプリケーションをクリックします。
- 2. アプリケーションの属性と値のリストを表示するには、Attributes をクリックします。
- 3. アプリケーション属性をグラフィックに表示するには、Chart をクリックした後、Edit をク リックし、チャートに表示する属性を選択します。
- 4. inflight exchange および blocked exchange を表示するには、Exchanges をクリックします。
- 5. アプリケーションエンドポイントを表示するには、Endpoints をクリックします。リストは URL、Route ID、および direction で絞り込むことができます。
- 6. メッセージ本文とメッセージヘッダーを別のタイプに変換するために使用される Camel 組み込 みタイプ変換メカニズムに関連する統計を表示、有効化、および無効化するには、Type Converters をクリックします。
- 7. JMX 操作 (XML からのルートの追加または更新、クラスパスで利用できる Camel コンポーネ ントの検索など) を表示および実行するには、Operations をクリックします。

### <span id="page-18-0"></span>7.3. CAMEL ルートリストの表示および CAMEL ルートとの対話

- 1. ルートのリストを表示するには、以下を行います。
	- a. Camel タブをクリックします。
	- b. ツリービューでアプリケーションの routes フォルダーをクリックします。

# Routes

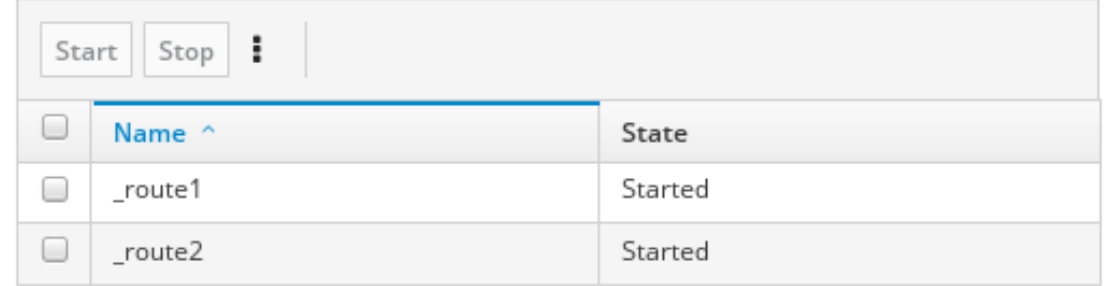

- 2. 1つまたは複数のルートを開始、停止、または削除するには、以下を行います。
	- a. リストのルートの横にあるボックスにチェックマークを入れます。
	- b. Start または Stop をクリックします。
	- c. 最初にルートを停止してから削除する必要があります。停止したら楕円のアイコンをク リックし、ドロップダウンメニューで Delete を選択します。

Routes

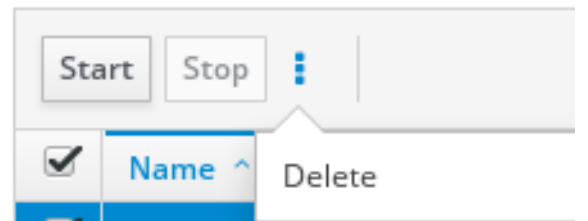

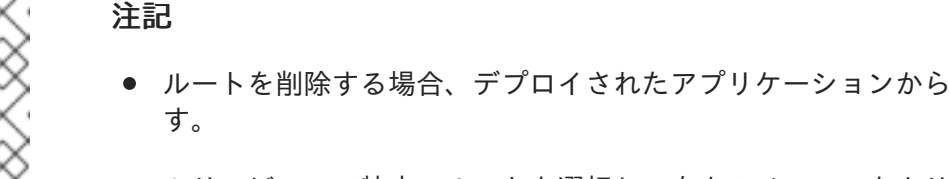

ツリービューで特定のルートを選択し、右上のメニューをクリックして 開始、停止、または削除することもできます。

削除しま

- 3. ルートのグラフィックな図を表示するには、Route Diagram をクリックします。
- 4. inflight exchange および blocked exchange を表示するには、Exchanges をクリックします。
- 5. エンドポイントを表示するには、Endpoints をクリックします。URL、Route ID、および方向 でリストを絞り込むことができます。
- 6. Type Converters をクリックし、Camel の組み込みタイプ変換メカニズムに関連する統計を表 示、有効化、および無効化します。このメカニズムはメッセージ本文とメッセージヘッダーを 別のタイプに変換するために使用されます。
- 7. 特定のルートと対話するには、以下を行います。
	- a. Camel タブのツリービューで、ルートを選択します。
	- b. ルート属性と値のリストを表示するには、Attributes をクリックします。
	- c. ルート属性をグラフィックに表示するには、Chart をクリックします。Edit をクリックす るとチャートに表示する属性を選択することができます。
	- d. inflight exchange および blocked exchange を表示するには、Exchanges をクリックしま す。
	- e. Operations をクリックして JMX 操作 (ルートを XML としてダンプ、ルートの Camel ID 値の取得など) を表示および実行できます。
- 8. ルートを介してメッセージをトレースするには、以下を実行します。
	- a. Camel タブのツリービューで、ルートを選択します。
	- b. Trace を選択し、Start tracing をクリックします。
- 9. メッセージをルートに送信するには、以下を行います。
	- a. Camel タブのツリービューでコンテキストのエンドポイントフォルダーを開き、エンドポ イントを選択します。
	- b. Send サブタブをクリックします。
	- c. JSON または XML 形式のメッセージを設定します。
	- d. Send をクリックします。
	- e. ルートの Trace タブに戻り、ルートを介したメッセージのフローを確認します。

### <span id="page-19-0"></span>7.4. ルートのデバッグ

- 1. Camel タブのツリービューで、ルートを選択します。
- 2. Debug を選択し、Start debuggingをクリックします。
- 3. ブレークポイントを追加するには、図のノードを選択し、Add breakpointをクリックします。 ノードに赤い点が表示されます。

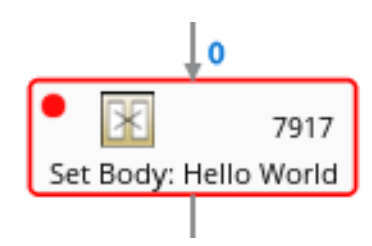

ノードがブレークポイントのリストに追加されます。

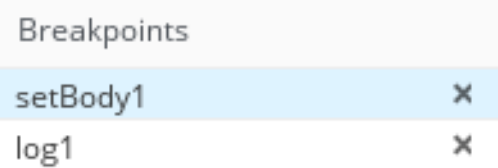

- 4. 下矢印をクリックして次のノードに移動するか、Play ボタンをクリックしてルートの実行を再 開します。
- 5. Pause ボタンをクリックして、ルートのすべてのスレッドを一時停止します。
- 6. 終了したら Stop debugging をクリックします。すべてのブレークポイントが消去されます。

# 第8章 JMX ドメインおよび MBEAN の表示および管理

<span id="page-21-0"></span>JMX (Java Management Extensions) は、実行時にリソース (サービス、デバイス、およびアプリケー ション) を動的に管理できる Java 技術です。リソースは MBean (Managed Bean) と呼ばれるオブジェ クトで表現されます。リソースが作成、実装、またはインストールされると即座に管理することができ ます。

Fuse Console で JMX プラグインを使用すると、JMX ドメインと MBean を表示および管理できます。 MBean 属性の表示、コマンドの実行、および MBean の統計を示すチャートの作成を行うことができま す。

JMX タブは、フォルダーに整理されたアクティブな JMX ドメインと MBean のツリービューを提供し ます。詳細を確認し、MBean でコマンドを実行できます。

#### 手順

- 1. MBean 属性を表示および編集するには、以下を行います。
	- a. ツリービューで MBean を選択します。
	- b. Attributes タブをクリックします。
	- c. 属性をクリックしてその詳細を表示します。
- 2. 操作を実行するには、以下を行います。
	- a. ツリービューで MBean を選択します。
	- b. Operations タブをクリックし、リストにある操作の1つを展開します。
	- c. Execute をクリックし、操作を実行します。
- 3. チャートを表示するには、以下を行います。
	- a. ツリービューで項目を選択します。
	- b. Chart タブをクリックします。

# 第9章 QUARTZ スケジュールの表示および管理

<span id="page-22-0"></span>Quartz([http://www.quartz-scheduler.org/\)](http://www.quartz-scheduler.org/) は、ほとんどの Java アプリケーション内で統合できる、機 能豊富なオープンソースジョブスケジューリングライブラリーです。Quartz を使用して、ジョブを実 行するための単純または複雑なスケジュールを作成できます。ジョブは、プログラムするほとんどすべ てのものを実行できる標準の Java コンポーネントとして定義されます。

Camel ルートが **camel-quartz2** コンポーネントをデプロイすると、Fuse Console には Quartz タブが 表示されます。JMX ツリービューから Quartz mbeans に交互にアクセスできることに注意してくださ い。

#### 手順

- 1. Fuse Console で Quartz タブをクリックします。 Quartz ページには、Quartz スケジューラーのツリービューならびにScheduler、Triggers、お よび Jobs タブが含まれます。
- 2. スケジューラーを一時停止または開始するには、Scheduler タブのボタンをクリックします。
- 3. Triggers タブをクリックして、ジョブを実行するタイミングを決定するトリガーを表示しま す。たとえば、トリガーは、一日の指定の時刻 (ミリ秒単位) に、指定した日数、または指定し た回数もしくは特定の回数繰り返してジョブを開始するように指定できます。
	- トリガーの一覧をフィルターリングするには、ドロップダウンリストから State、Group、Name、または Type を選択します。続いて、入力フィールドに選択また は入力することで、さらに一覧をフィルターできます。
	- トリガーを一時停止、再開、更新、または手動で実行するには、Action 列のオプションを クリックします。
- 4. Jobs タブをクリックして実行中のジョブの一覧を表示します。テーブル のGroup、Name、Durable、Recover、Job ClassName、およびDescription の列でリストを ソートできます。

# 第10章 診断の表示

<span id="page-23-0"></span>Diagnostics タブを使用して、JVM DiagnosticCommand および HotspotDiangostic インターフェイス から JVM に関する診断情報を表示します。

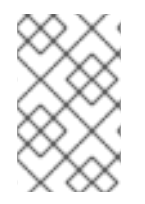

### 注記

この機能は、Java Mission Control (jmc) の Diagnostic Commands ビューや、コマンド ラインツールの jcmd と似ています。場合によっては、プラグインが対応する jcmd コマ ンドを提供します。

#### 手順

- 1. ロードされたクラスのインスタンス数や、これらのインスタンスが使用するバイト数を取得す るには、Class Histogram をクリックします。操作が繰り返し行われると、最後の操作実行と の差異がタブに表示されます。
- 2. JVM 診断フラグ設定を表示するには、JVM flagsをクリックします。
- 3. 稼働中の JVM でもフラグ設定を変更できます。

#### 関連情報

サポートされる JVM はプラットフォームによって異なります。詳細は以下を参照してください。

- <http://www.oracle.com/technetwork/java/vmoptions-jsp-140102.html>
- <http://openjdk.java.net/groups/hotspot/docs/RuntimeOverview.html>

# 第11章 スレッドの表示

<span id="page-24-0"></span>スレッドの状態を表示および監視できます。

#### 手順

- 1. Runtime タブをクリックし、Threads サブタブをクリックします。Threads ページには、アク ティブなスレッドと各スレッドのスタックトレースの詳細が表示されます。デフォルトでは、 スレッドリストにはすべてのスレッドが ID 値が大きい順に表示されます。
- 2. ID 値が小さい順に表示するには、ID 列ラベルをクリックします。
- 3. 任意で、スレッドの状態 (例: Blocked) やスレッド名でリストを絞り込むことができます。
- 4. ロッククラス名やスレッドのフルスタックトレースなど、特定スレッドの詳細情報を表示する には、Actions 列で More をクリックします。

# 付録A FUSE CONSOLE 設定プロパティー

<span id="page-25-0"></span>デフォルトでは、Fuse Console 設定は **hawtconfig.json** ファイルで定義されます。タイトル、ロゴ、 ログインページの情報などの Fuse Console 設定情報をカスタマイズできます。

表A.1「Fuse Console [設定プロパティー」に](#page-26-0)は、プロパティーの説明と、各プロパティーに値が必要か どうかが示されています。

#### 表A.1 Fuse Console 設定プロパティー

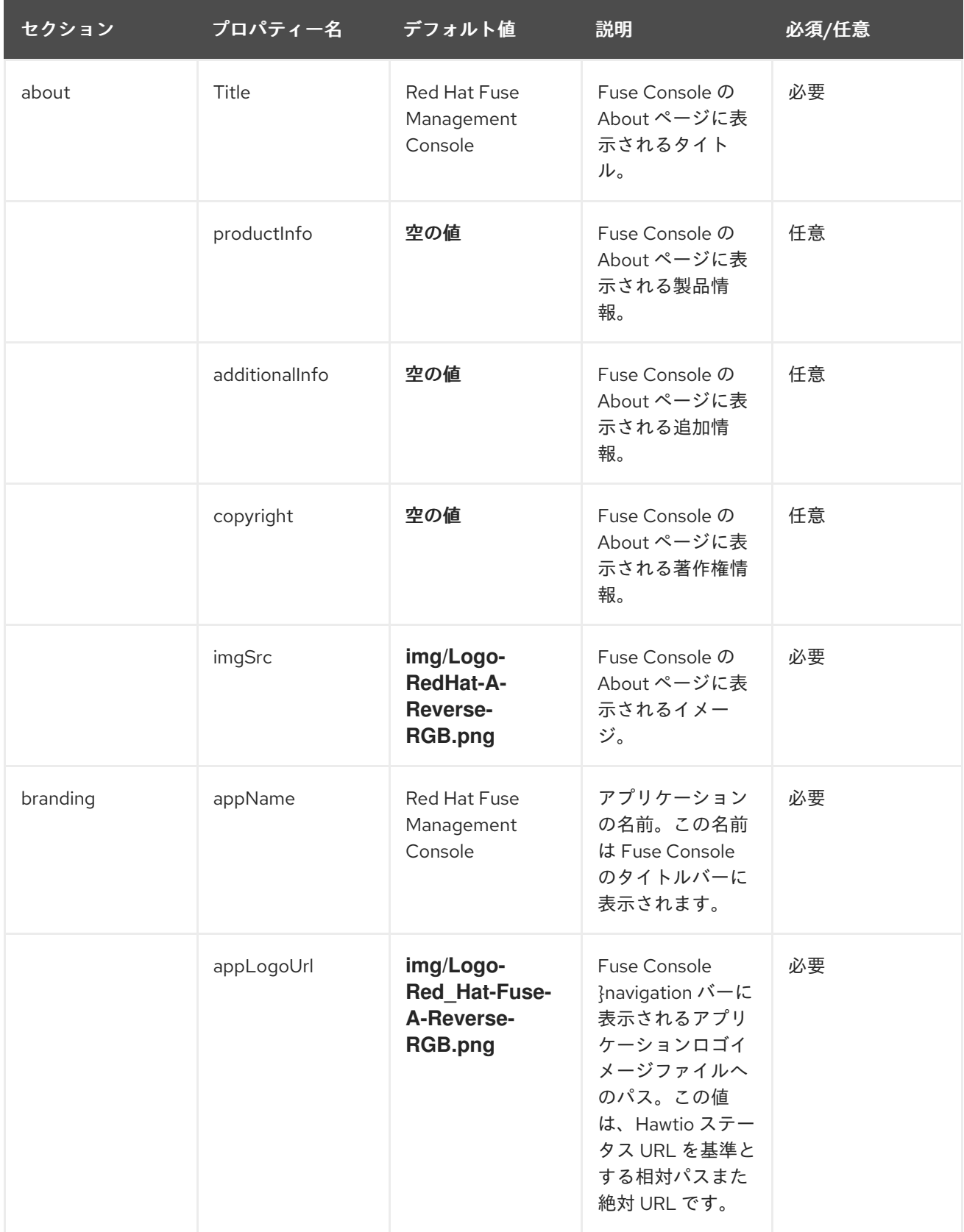

<span id="page-26-0"></span>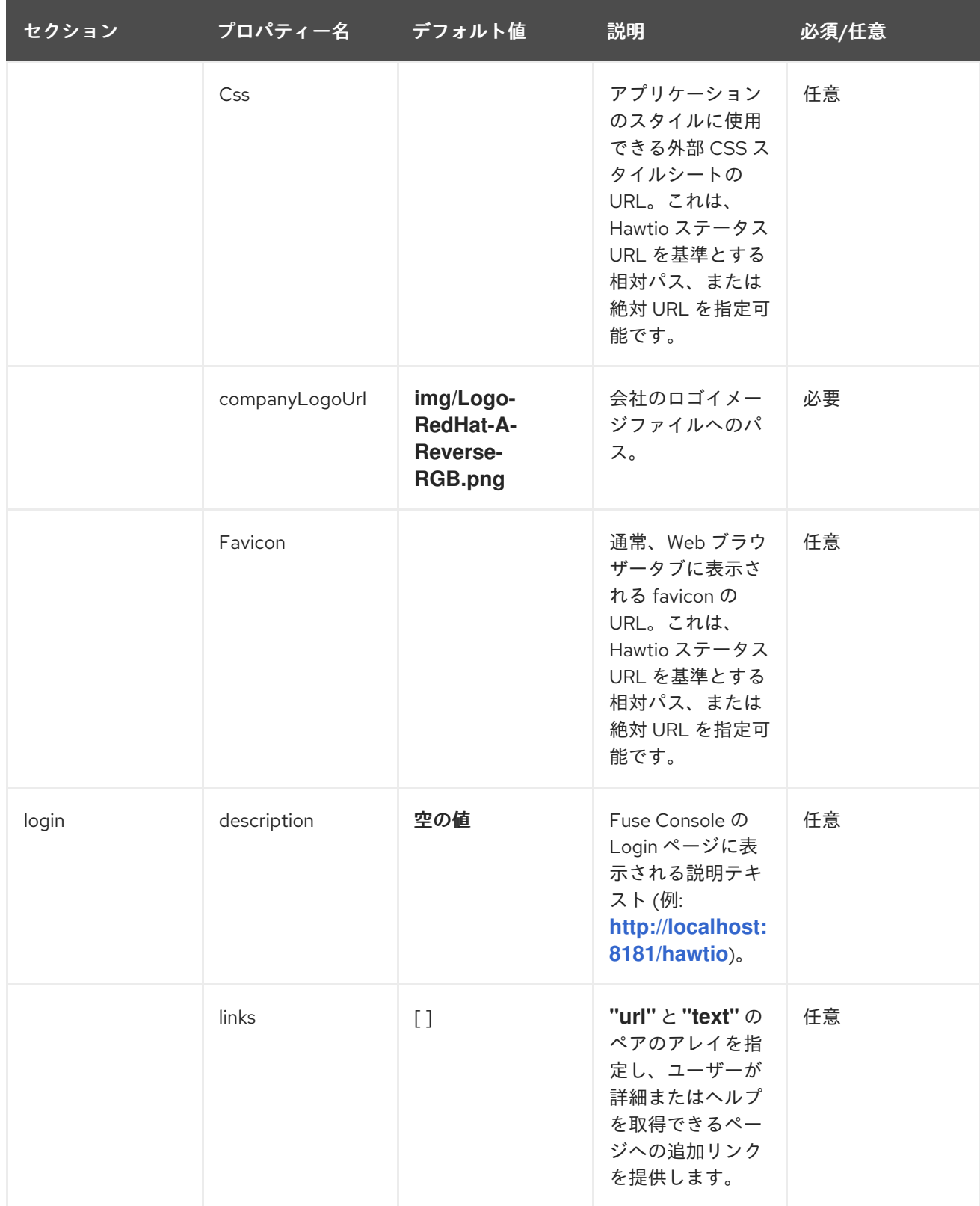

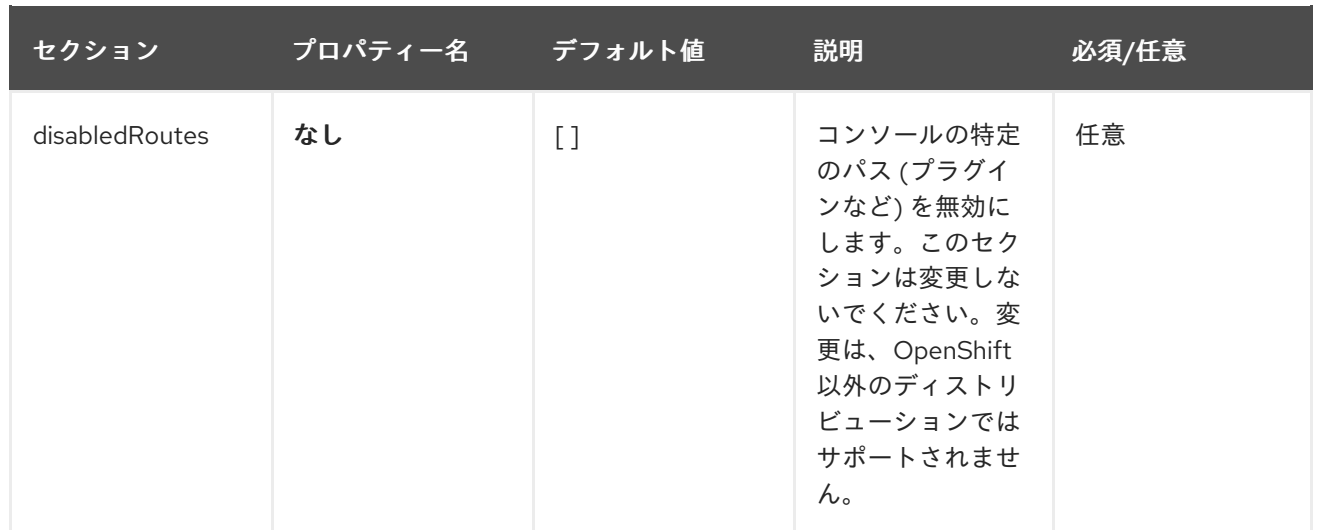